# Ativação Livros Digitais

Após a conclusão do processo de compra, será enviado automaticamente para o e-mail do cliente, um procedimento de ativação dos livros digitais, logo após o status do pedido ficar como " Pagamento Confirmado"

Na tela abaixo, será discriminado item a item o pedido realizado por série, basta clicar no link abaixo da tarja vermelha, que será redirecionado automaticamente para a tela de ativação individual ou em lote.

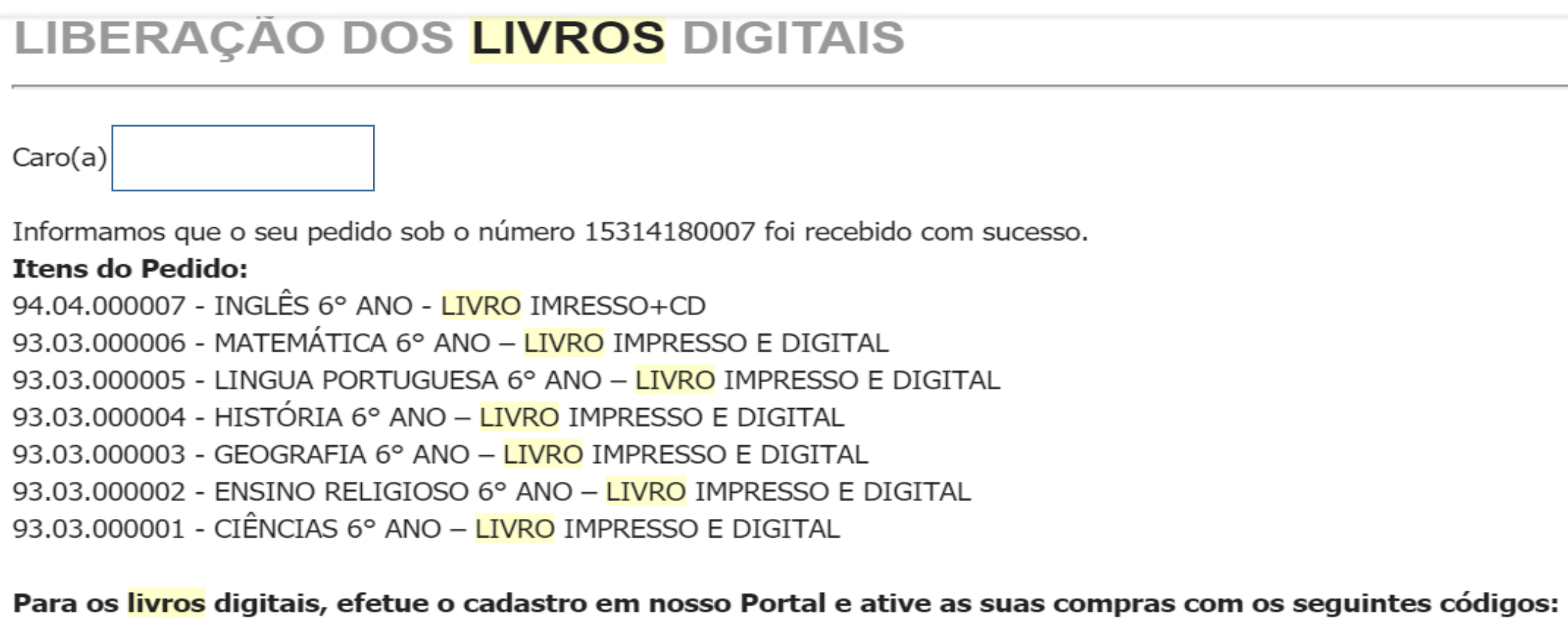

#### 15314180007000001

#### Passo a passo:

- 1. Acesse o link: https://dev-portal.edebe.com.br/produtos/lista-pedido?i=15314180007000001<br>2. Clique em "Ativar Compras" e ative os livros utilendo os códigos listados acima.
- 

Em caso de dúvidas acesse nossa Central de Atendimento.

### OBS: Deixe habilitado pop-ups de seu navegador

# Tela de Ativação dos livros

## edebê

#### Olá!

Este portal é para ativar as compras relacionadas aos livros.

Instruções para o acesso ao conteúdo digital

- Você pode copiar a Chave de Ativação e enviar para alguém que queira presentear. Basta que ele efetue o cadastro no Portal Edebê Brasil.
- · Você pode clicar no botão Ativar Todos, para acessar todas as suas compras de uma única vez.
- · Ou ainda, clique no Ativar Produto, em cada linha, para ativar um a um.

#### Lista de Produtos

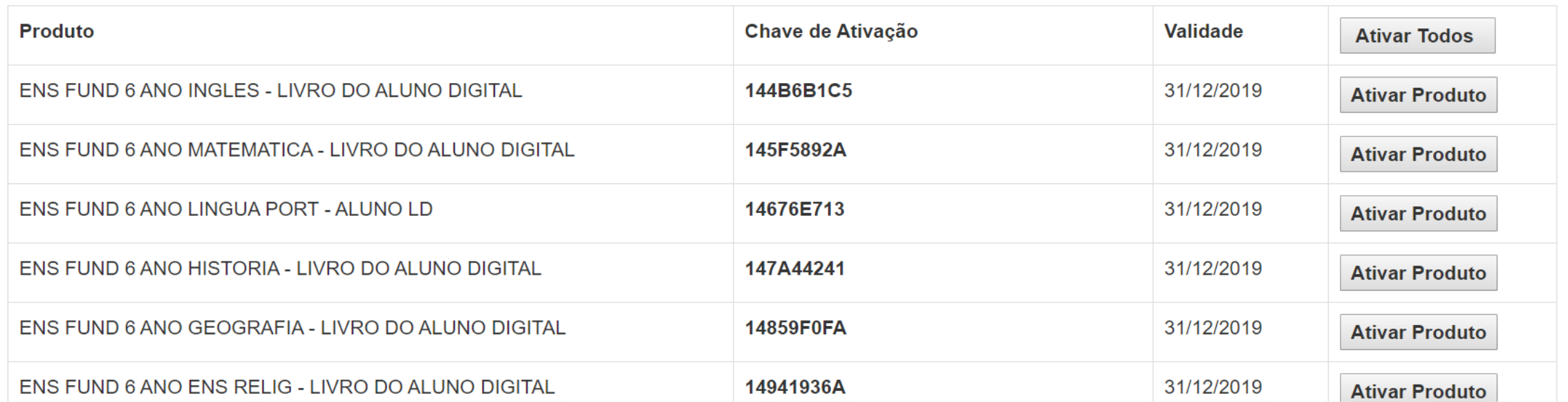

# Clique no botão "Ativar Todos" para liberação em lote.

### edebê

#### Olál

Este portal é para ativar as compras relacionadas aos livros.

Instruções para o acesso ao conteúdo digital

- Você pode copiar a Chave de Ativação e enviar para alguém que queira presentear. Basta que ele efetue o cadastro no Portal Edebê Brasil.
- · Você pode clicar no botão Ativar Todos, para acessar todas as suas compras de uma única vez.
- . Ou ainda, clique no Ativar Produto, em cada linha, para ativar um a um.

#### Lista de Produtos

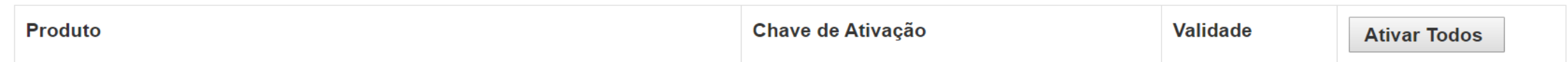

## Na tela seguinte um pop-up surgirá solicitando login e senha de usuário que terá o livro vinculado.

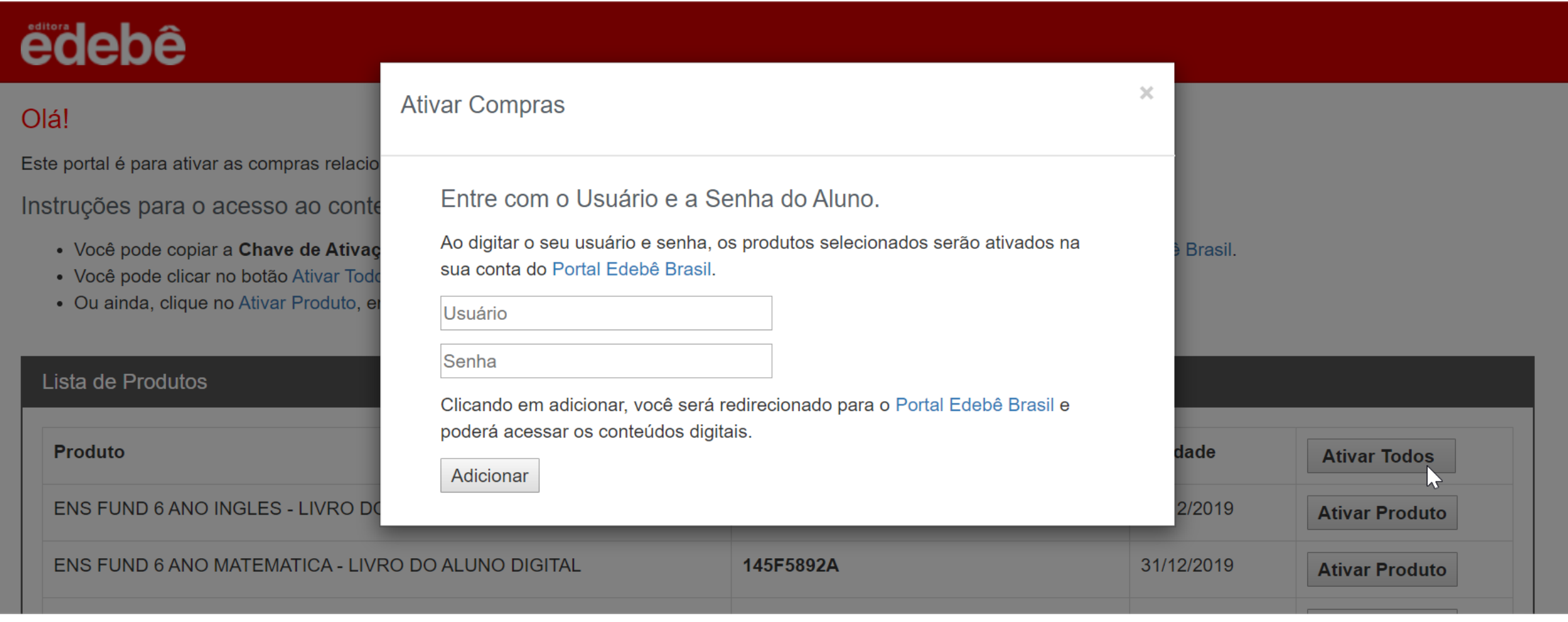

# Importante: Fique atento ao vinculo do login, geralmente ativa-se para alunos.

**Ativar Compras** 

Entre com o Usuário e a Senha do Aluno.

Ao digitar o seu usuário e senha, os produtos selecionados serão ativados na sua conta do Portal Edebê Brasil.

**Usuário** 

Senha

Clicando em adicionar, você será redirecionado para o Portal Edebê Brasil e poderá acessar os conteúdos digitais.

Adicionar

## Ao vincular login que não seja de aluno o sistema trará um aviso.

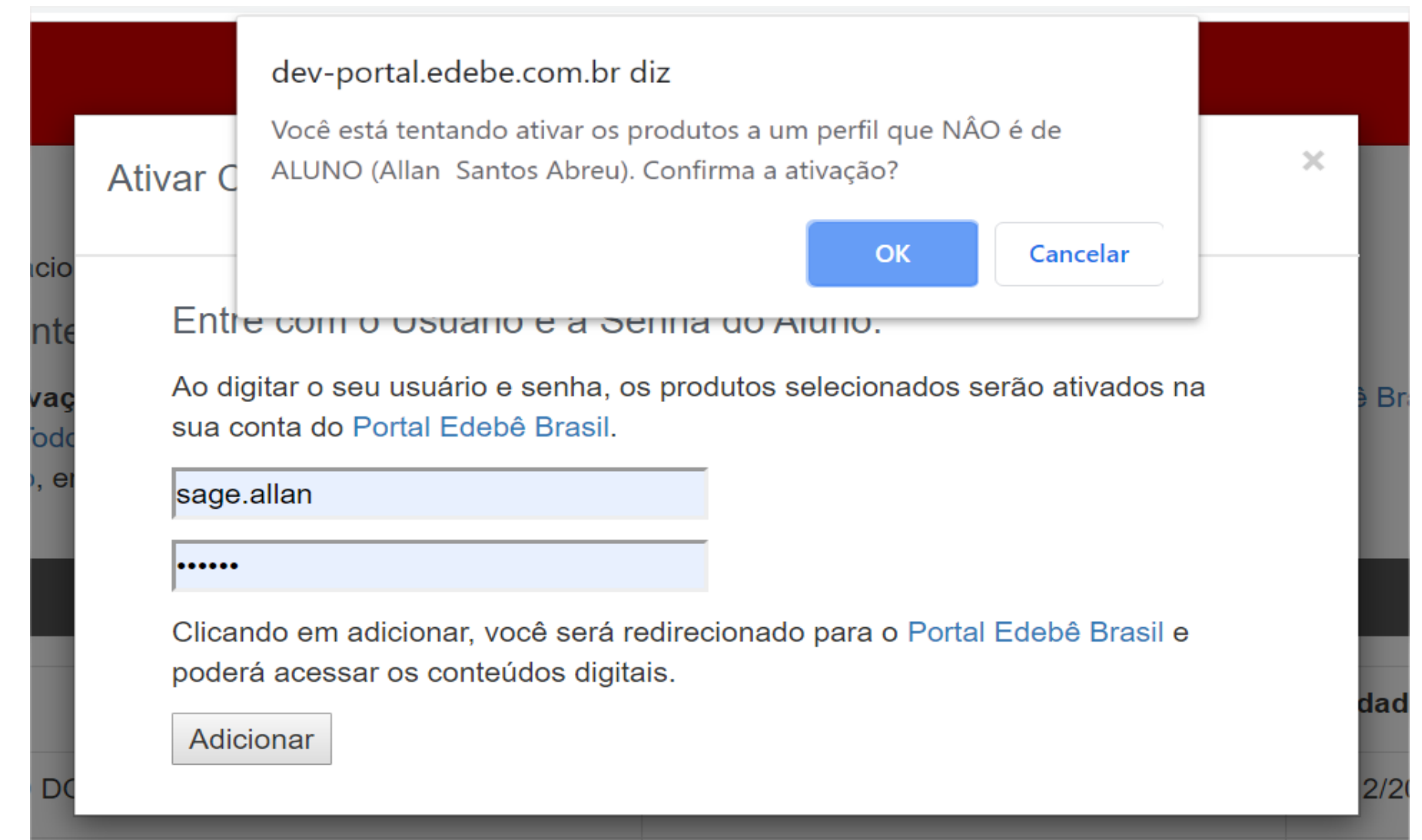

•OBS: Como serão ativados vários livros ( disciplinas ) será necessário clicar algumas vezes no botão "OK" para concluir o processo.

Em caso de dúvida, nossa Central de Relacionamento está à disposição nos seguintes canais:

- · Chat
- · [sac@edebe.com.br](mailto:sac@edebe.com.br)
- · 0800 718 0077